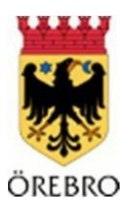

## Snabbguide för anslutning till MCSS

- 1. Installera VIP Access på din telefon Installera appen "VIP Access" från Symantec på din smartphone (den är gratis). Den finns att ladda ner på alla installerade lovmobiler men är också tillgänglig på de flesta appbutiker såsom Google Play och AppStore. Det går även att använda snabblänken http://m.vip.symantec.com/ på din telefon. Vi rekommenderar att det är en användare (lovkonto) per credentialid.
- 1. Registrera ditt Credential ID Starta VIP Access och notera det Credental-ID som visas. Kontakta IT Kundtjänst för att koppla ihop Credential-ID:t med ditt användarnamn. Telefon: 019-21 20 00, knappval 4 och 3 (IT-Support) alternativt E-post: 5600@orebro.se

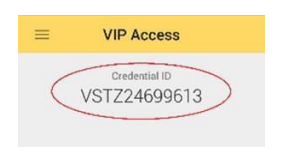

2. Logga in på ditt skrivbord

Surfa till http://go.orebro.se Det fungerar att använda Internet Explorer vilket vi rekommenderar, men även på Mozilla Firefox och Safari. Använd ej Google Chrome eller Edge.

Logga in med ditt användarnamn och lösenord. webläsare Starta VIP Access på din telefon och använd den sexsiffriga koden för att logga in.

Nu uppmanas du att installera Citrix Receiver.

2. Installera Citrix Receiver Detta kräver att du tillåts installera program på din dator. Om du inte har behörighet, kontakta ditt företags IT-support. Om du har behörighet, installera enligt instruktionerna på skärmen.

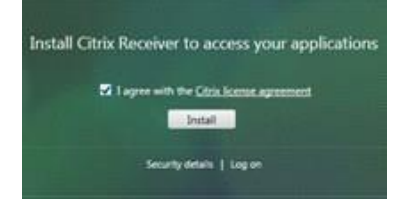

3. Starta MCSS

Starta genom att klicka på ikonen (du behöver inte dubbelklicka).

Om en fråga dyker upp om att tillåta Citrix åtkomst till din dator, välj Tillåt. Detta krävs för att SITHSkortet ska fungera.

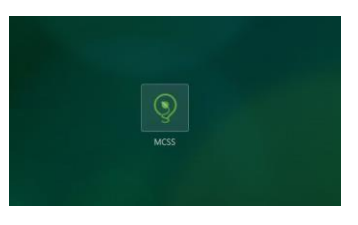